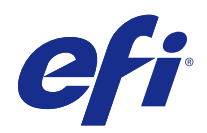

# Fiery JobFlow

© 2015 Electronics For Imaging, Inc. Bu yayın içerisinde yer alan tüm bilgiler, bu ürüne ilişkin Yasal Bildirimler kapsamında korunmaktadır.

## İçindekiler

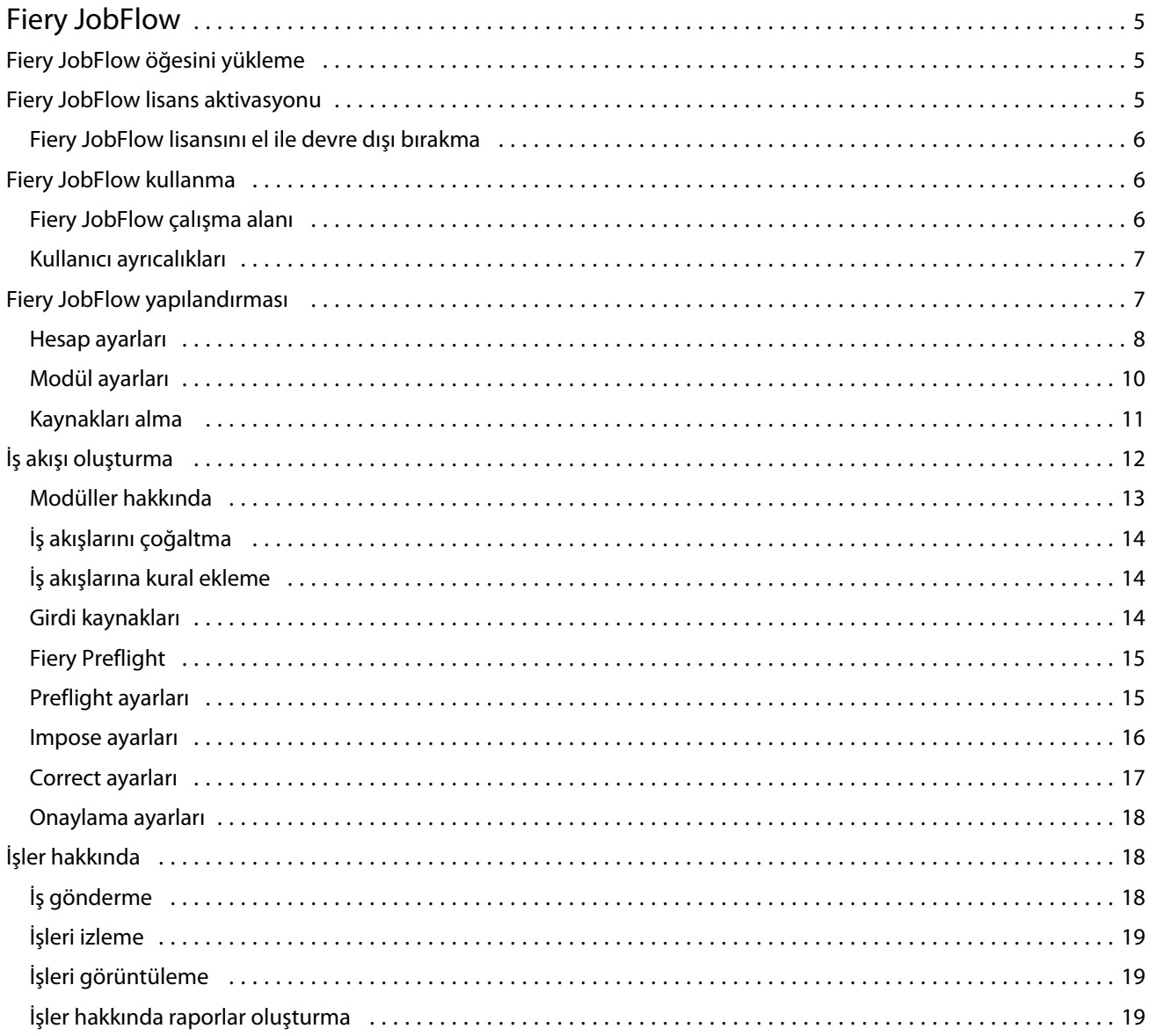

Fiery JobFlow İçindekiler 4

## <span id="page-4-0"></span>Fiery JobFlow

Fiery JobFlow; PDF dönüştürme, ön kontrol, PDF dosyalarının düzeltilmesi, görüntü iyileştirme, belge yükleme, iş bileti ve onay gibi tekrarlayan görevleri otomatikleştirmek ve tanımlamak için operatörlere tarayıcı tabanlı bir ön baskı iş akışı sağlar.

Bir SmartFolder, Dropbox hesabınız, SMB, FTP veya sFTP konumlarından Fiery JobFlow öğesine dosyalar alın. Alınan dosya için iş akışını kurun ve Fiery Server, Fiery Central yazıcı grubu, Dropbox hesabı, SMB veya (s)FTP konumlarına çıktı almasını sağlayın. İşiniz farklı modüller aracılığıyla işlenirken, size durum güncellemeleri sağlayan e-posta bildirimleri gönderilebilir.

Fiery JobFlow uygulaması bir Windows istemci bilgisayara yüklenir ve Fiery JobFlow sunucusu olarak işlev görür.

Fiery JobFlow Base, Fiery Extended Applications (FEA) 4.3 ile birlikte ücretsiz olarak kullanılabilir olan bir Fiery JobFlow versiyonudur. Fiery JobFlow Base; PDF dönüştürme, Fiery Preflight, görüntü iyileştirme, belge yüklemesi ve iş gönderimi, arşivleme ile çıktı için esnek seçenekleri destekler.

Fiery JobFlow öğesini yükleme hakkında bilgi için bkz. Fiery JobFlow öğesini yükleme sayfa no 5. Sistem gereksinimleri için bkz. [http://w3.efi.com/en/Fiery/Products/Workflow-Suite/Fiery-JobFlow/Specifications.](http://w3.efi.com/en/Fiery/Products/Workflow-Suite/Fiery-JobFlow/Specifications)

Fiery JobFlow öğesinin lisanslı versiyonu Enfocus PitStop Pro aracılığıyla kural tabanlı iş akışları, gelişmiş Preflight ve PDF düzenleme ile bulut tabanlı bir onay süreci ekler. Fiery JobFlow lisansını etkinleştirmek için [https://](https://passport.efi.com) [passport.efi.com](https://passport.efi.com) adresinde EFI Passport ile kaydolmanız gerekir.

Fiery JobFlow öğesinin bu sürümü ile ilgili önemli bilgiler için şuradaki sürüm notlarına bakın: [http://help.efi.com/](http://help.efi.com/jobflow/jobflow_releasenotes21.pdf) [jobflow/jobflow\\_releasenotes21.pdf.](http://help.efi.com/jobflow/jobflow_releasenotes21.pdf)

Versiyon 2.1

## Fiery JobFlow öğesini yükleme

Fiery JobFlow, Fiery Extended Applications paketinin bir parçası olarak Fiery Software Manager ile birlikte yüklenir.

Fiery JobFlow yükleme hakkında bilgi için bkz. *Yükleme kılavuzu: Fiery Extended Applications 4.3 ile Command WorkStation 5.7* ve *Müşteri sürüm notları: Fiery Extended Applications Package 4.3*, [http://help.efi.com/fea/](http://help.efi.com/fea/index.html) [index.html](http://help.efi.com/fea/index.html) adresinde.

**Not:** Varsayılan olarak bir iş için girdi konumu Fiery JobFlow SmartFolder'dır. Fiery JobFlow yüklerken yükleyici, daha fazla boş alana sahip olan sürücüyü otomatik olarak algılar ve SmartFolders olarak adlandırılan bir klasör oluşturur. Bu klasörde Fiery JobFlow, Fiery JobFlow öğesinde oluşturulan her iş akışı için klasörler oluşturur. SmartFolders, tüm kullanıcıların iş göndermesi için ağda yayımlanır.

## Fiery JobFlow lisans aktivasyonu

Tam Fiery JobFlow versiyonu bir lisans ve EFI Passport kaydı gerektirir.

<span id="page-5-0"></span>EFI Passport, EFI müşterilerinin birden çok EFI ürününe ve hizmetine erişmesi için oluşturulmuş yeni ve ücretsiz bir hesap sistemidir. Kaydolmak için<https://passport.efi.com>adresine gidin ve kaydolun. Kaydolduktan sonra aktivasyon bağlantısı içeren bir e-posta alırsınız. EFI Passport hesabınızı kullanmadan önce etkinleştirmeniz gerekir.

EFI Passport hesabınız yoksa, Fiery JobFlow Base iken Fiery JobFlow olarak yükseltme işlemini başlatırken kaydolmanız istenir.

İzlenecek adımlar şunlardır:

- **1** Ücretsiz Fiery JobFlow Base öğesini yükleyin.
- **2** EFI Passport hesabı için kaydolun.
- **3** Fiery JobFlow için bir lisans anahtarı satın alın.
- **4** Fiery JobFlow Base içinde oturumunuzu açın ve Şimdi yükselt seçeneğini tıklatın.
- **5** Sihirbazdaki adımları izleyin.

#### **Fiery JobFlow lisansını el ile devre dışı bırakma**

Yöneticiler başka bir bilgisayara yeniden yerleştirmek için Fiery JobFlow lisansını el ile devre dışı bırakabilirler.

**1** Fiery JobFlow penceresinde sol altta bulunan Hakkında seçeneğini tıklatın.

Lisans kodunun yanı sıra aşağıda Lisansı devre dışı bırak bağlantısı görüntülenir.

- **2** Lisansı devre dışı bırak seçeneğini tıklatın.
- **3** Lisansı devre dışı bırak penceresinden metin alanına **DEVRE DIŞI BIRAK** yazın ve Devre dışı bırak seçeneğini tıklatın.

Lisansı yeniden etkinleştirmek için tarayıcınızdaki devre dışı bırakılan Fiery JobFlow öğesine bağlanın ve lisans anahtarını girin.

#### Fiery JobFlow kullanma

Fiery JobFlow, kurulumdan sonra bir sunucu olarak işlev görür ve kurulum sırasında bilgisayarın masaüstünde otomatik oluşturulan bir kısayoldan erişilebilir.

Fiery JobFlow, kurulumdan sonra ilk kez başlatıldığında yönetici, bir Yönetici şifresi oluşturur ve Fiery Server ya da Fiery Central sunucusunun IP adresini sağlar.

Fiery JobFlow sunucusuna farklı bir istemci bilgisayardan erişmek için Fiery JobFlow yüklü bilgisayarın IP adresini ve alan adını bilmeniz gerekir. Tarayıcınızla bağlanın. Sunucunun IP adresini bilmiyorsanız Fiery JobFlow yöneticinize sorun.

**Not:** Fiery JobFlow sunucusuna başka bir bilgisayardan bağlandığınızda URL şu şekilde olur: **http://<IP adresi>/ jobflow/oturumaç**. Ana bilgisayardaki Fiery JobFlow için URL şu şekilde olur: **http://localhost/jobflow/oturumaç**.

Fiery JobFlow için dört erişim seviyesi mevcuttur: Yönetici, Operatör, Misafir ve Harici gözden geçirenler. Yönetici şifresi kurulum sırasında belirlenir.

#### <span id="page-6-0"></span>**Fiery JobFlow çalışma alanı**

Fiery JobFlow penceresi tarayıcıda görüntülenir.

Fiery JobFlow aşağıdaki bileşenleri içerir:

- **•** İş akışları sekmesi: Yeni iş akışları oluşturmanıza, bunları düzenlemenize veya silmenize olanak tanır. Mevcut modüllerden seçim yaparak bir iş akışı oluşturun.
- **•** İşler sekmesi: İşlerinizin ilerlemesini izlemenize olanak tanır. İşlerden devam edenleri, hatalı olanları ve tamamlananları görebilirsiniz. Ayrıca işlerin içeriğini de görüntüleyebilirsiniz.
- **•** Yönetici menüsü: Yönetici görevlerine erişim sağlar: Hesap ayarları, Modül ayarları ve Kaynaklar.

Ücretsiz Fiery JobFlow Base sahibiyseniz tarayıcınızda Şimdi yükselt düğmesi bulunur. Lisanslı Fiery JobFlow versiyonuna yükseltmek isterseniz bu düğmeyi tıklatın.

Fiery JobFlow için yapılan güncellemeler Windows görev çubuğunda bulunan simgeden erişilen Fiery Software Manager'dan yönetilir. Güncellemeleri kontrol et simgesi Fiery Software Manager penceresinin sağ üst köşesinde bulunur.

#### **Kullanıcı ayrıcalıkları**

Fiery JobFlow öğesinde kullanıcı ayrıcalıkları sunucuya farklı seviyelerde erişim sağlar.

**•** Yönetici: Tüm Fiery JobFlow özelliklerine tam erişime sahiptir. Tüm Yönetici ayarlarını belirleyebilir, kaynaklar yükleyebilir ve yönetebilir, iş akışları oluşturabilir ve tüm kullanıcıların işlerini düzenleyebilir veya silebilir.

Yönetici şifresi kurulum ve aktivasyon sırasında ayarlanır.

- **•** Operatör: İşleri gönderir, iş akışları oluşturur ve kendi oluşturduğu herhangi bir iş akışını düzenleyebilir ya da silebilir. Operatör ayrıca işleri de silebilir. Operatör Yönetici menüsünden kaynakları ve diğer ayarları görüntüleyebilir ancak değiştiremez.
- **•** Misafir: İşleri gönderir ve Fiery JobFlow sunucusunda işlerinin ilerlemesini görebilir. Misafir Yönetici menüsünü görmez.
- **•** Harici gözden geçiren: İşleri istedikleri yerden onaylar veya reddeder. Harici gözden geçirenlerin doğrudan Fiery JobFlow sunucusuna erişimleri yoktur ancak işleri gözden geçirmek üzere Fiery JobFlow yöneticisinden e-posta istekleri alırlar. Harici gözden geçirenler işin içeriğine ve tüm PitStop Enfocus raporlarına bakarak işi onaylayabilir/reddedebilir.

**Not:** Fiery JobFlow sunucusuna doğrudan erişimi olan kullanıcılar dahili gözden geçiren olarak adlandırılabilirler.

## Fiery JobFlow yapılandırması

Fiery JobFlow yöneticisi Yönetici menüsünden Fiery JobFlow sunucusunu yapılandırır.

Yönetici menüsü aşağıdaki sekmelere erişim sağlar:

- **•** Hesap ayarları: Profil, Bildirimler, Kullanıcı yönetimi, Hizmetler, Konumlar ve Yedekle ve geri yükle ayarlarına erişim olanağı sağlar.
- **•** Modül ayarları: Modüllerden her biriyle ilgili ayarlara erişmenizi sağlar.
- <span id="page-7-0"></span>**•** Kaynaklar: Yöneticilerin Fiery Impose şablonlarını ve Image Enhance Visual Editor ön ayarlarını, özel ön kontrol profillerini, eylem listelerini ve değişken setlerini Enfocus PitStop Pro'dan almalarını sağlar. Enfocus kaynakları Fiery JobFlow lisanslı versiyonunu gerektirir.
- **•** Oturumu kapat: Oturum açma penceresine geri döner.

#### **Hesap ayarları**

Yönetici, Fiery JobFlow hesap ayarlarını belirleyebilir.

- **1** Fiery JobFlow sunucusunda yönetici olarak oturum açın.
- **2** Fiery JobFlow penceresinde sağ üstte bulunan Yönetici öğesinin yanındaki oku tıklatın.
- **3** Hesap ayarları seçeneğini belirleyin.
- **4** Her biri için sekmeyi tıklatarak Profil, Bildirimler, Kullanıcı yönetimi, Hizmetler, Konumlar ve Yedekle ve geri yükle ayarlarını gerektiği şekilde belirleyin.

#### **Profil**

Profil ayarları, yönetici için kullanıcı ayrıcalıkları ve tarayıcının dili gibi ayarları içerir.

**•** Hesap bilgileri: Yönetici, Fiery JobFlow için ilk kurulum sırasında yöneticinin girdiği hesap bilgilerini görüntüleyebilir ve düzenleyebilir. Yönetici, bildirimler için e-posta adresini belirlemek üzere EFI Passport ile yetki vermelidir. Tüm kategoriler ilk kurulumdan sonra değiştirilebilir: e-posta, adı ve telefon numarası. Bu hesap bilgileri Fiery JobFlow sunucusunun yöneticisi içindir.

**Not:** Yönetici olarak oturum açan bir kullanıcı hesap bilgilerini değiştirebilir. Birden fazla yönetici kullanıcısına izin verilir.

- **•** Şifre: Yönetici şifresi değiştirilebilir.
- **•** Dil: Yönetici tarayıcının varsayılan dil ayarlarını korumayı veya başka bir dil kullanmayı seçebilir.

#### **Bildirimler**

E-posta bildirimlerini ne zaman ve hangi sıklıkta göndereceğinizi belirleyebilirsiniz. Fiery JobFlow öğesine gönderilen her iş için bunlar kullanılır.

Yönetici, bildirimler için e-posta adresini belirlemek üzere EFI Passport ile yetki vermelidir.

- **•** Gönder: Dört e-posta adresine kadar listeleyebilirsiniz.
- **•** İşlere ilişkin aktiviteler: Gönder alanının üstünde listelediğiniz e-posta adreslerine ne zaman e-posta gönderileceğini buradan seçebilirsiniz.

Ayrıca sağ üst köşede bulunan Varsayılan ayarları geri yükle düğmesini tıklatarak varsayılan ayarları geri yükleyebilirsiniz.

#### **Kullanıcı yönetimi**

Hangi kullanıcının Fiery JobFlow erişimi olduğunu kontrol edin.

Kullanıcıları eklemek için Yeni kullanıcı ekle düğmesini tıklatın. Ardından şunları belirleyin:

- **•** Kullanıcı adı: Kullanıcının adını girin.
- **•** Rol seç: Yönetici, Operatör, Misafir veya Harici gözden geçiren seçeneklerinden birini belirleyin.
- **•** E-posta kimliği: Kullanıcı için e-posta adresi girin.

E-posta bildirimleri, onay için kullanıcıya gönderilir.

Kullanıcının adını veya rolünü düzenlemek için Düzenle düğmesini tıklatın. Kullanıcının e-posta kimliğini düzenleyemezsiniz.

Bir kullanıcıyı silmek için Sil düğmesini tıklatın.

#### **Hizmetler**

Enfocus Monotype Baseline hizmetini ve SMTP ayarlarını yönetin ve işleri otomatik silmek için bir zamanlama yapın.

- **•** Monotype Baseline hizmeti: Enfocus, PitStop kullanıcıları için eksik yazı tipi hizmeti sağlar. Fiery JobFlow kullanıcıları Monotype Baseline hizmetine kaydolduysa hizmet otomatik olarak eksik yazı tipini arar ve Fiery JobFlow öğesine göndererek PDF ile entegre olmasına olanak tanır. Fiery JobFlow bir hesabı oluşturmak ve yönetmek için bağlantılar sağlar. Kaydolduğunuzda bir kimlik doğrulama anahtarı alırsınız. Varsayılan olarak Monotype Baseline hizmetini etkinleştir onay kutusu işaretli değildir. Hizmeti etkinleştirmek için onay kutusunu işaretleyin.
- **•** SMTP: E-posta bildirimleri için giden SMTP sunucusunu ayarlayın. Bir kullanıcı kendi e-posta sunucusuyla bildirim göndermek isterse bu ayarı buradan yapmalıdır. Aksi takdirde bildirimler EFI bildirim hizmeti tarafından sağlanır.
- **•** Proxy ayarları: Güvenlik duvarından saydam bir şekilde iletişim kurmak için proxy sunucusunu ayarlayın ve etkinleştirin.
- **•** İşleri sil: Gerekirse, her 1, 3, 5, 15, 30 veya 60 günde bir işlerin otomatik silinmesi için bir zamanlama yapın.

#### **Konumlar**

İş gönderme, arşivleme ve/veya çıktısı almak için ek yöntemler oluşturmak üzere Fiery JobFlow konumları ekleyin.

SmartFolders olarak adlandırılan bir kök klasör, Fiery JobFlow yüklemesi sırasında daha fazla boş alana sahip Fiery JobFlow sunucu sürücüsünde otomatik olarak ayarlanır. Bu klasörde Fiery JobFlow öğesinde her iş akışı için klasörler oluşturulur. SmartFolders, iş gönderimi için varsayılan konumdur. İşleri veya birçok işe sahip bir arşivi (.zip dosyası) göndermek için masaüstünden veya bilgisayarınızdan tarayıcıya sürükle bırak işlemi uygulayabilirsiniz.

SMB, FTP, sFTP veya Fiery konumları eklediğinizde, başarılı bir bağlantıya sahip olup olmadığınızı kontrol etmek için Bağlantıyı test et düğmesine basın. Her hizmetin yöneticisinden konum ayrıntılarını ve gerekli kullanıcı adıyla parolayı aldığınızdan emin olun.

- **•** SMB: SMB konumları ekleyin.
- **•** FTP: FTP konumları ekleyin. Fiery JobFlow varsayılan bir bağlantı noktası atar.
- **•** sFTP: Güvenli FTP konumları ekleyin. Fiery JobFlow varsayılan bir bağlantı noktası atar.
- <span id="page-9-0"></span>**•** Dropbox: Fiery JobFlow, aynı anda bir veya birden fazla Dropbox hesabına bağlanabilir. Fiery JobFlow sunucusunun yöneticisi, harici gözden geçiren onayı veya dahili gözden geçirenin bir işi herhangi bir zamanda, herhangi bir yerde onaylaması ya da reddetmesi için temel Dropbox hesabını ayarlar.
- **•** Fiery: Çıktı konumları olarak Fiery Server veya Fiery Central sunucusu ekleyin.

#### **Yedekleme ve geri yükleme**

Ayarları, kaynakları ve iş akışlarını yedekleyebilir ve geri yükleyebilirsiniz ancak işler için bunu yapamazsınız.

Yedekleme konumlarını belirleyebilir, yedeklemeyi ve geri yüklemeyi Hesap ayarları içindeki sekmeden yönetebilirsiniz. Bir yedeklemeyi geri yükleme işlemi Fiery JobFlow içindeki tüm geçerli işleri siler.

#### **Yedekleme**

- **•** Konum seç: Fiery JobFlow içinden önceden eklenmiş konumları (SMB, FTP, sFTP veya Dropbox) seçin. Her konum için maksimum 30 yedeklemeye izin verilir. Bir konumda otuz birinci yedekleme başlatıldığında en eski yedekleme silinir. Bir konum seçildiğinde yedeklemeler günde bir kez otomatik olarak gerçekleştirilir. Konumda minimum 50 MB kullanılabilir alan olduğundan emin olun.
- **•** Şimdi yedekle düğmesi: Hesap ayarlarını, modül ayarlarını, kaynakları ve iş akışlarını manuel olarak yedeklemek için tıklatın.

#### **Geri yükle**

Geri yükleme seçenekleri işlevi aşağıdaki seçenekleri sunar:

- **•** Özel bir konumdan: Yedek dosyayı belirli bir konumdan geri yüklemek üzere seçmenize olanak tanır.
- **•** En son yedeklemeden: Tarihe göre sıralanmış seçilen konumdaki yedeklemeler listesinden seçim yapın. Tablodaki ek sütunlar, yedek dosyanın adını ve ilgili dosyadaki ayarların ayrıntılarını gösterir.
- **•** Geri yükle düğmesi: Yedekleme konumu seçildikten sonra geri yüklemeyi başlatmak için tıklatın.

#### **Modül ayarları**

Yönetici, Fiery JobFlow modülleri için varsayılan ayarları değiştirebilir.

Fiery Preflight, Image Enhance, Impose ve Çıktı modülleri ücretsiz Fiery JobFlow Base ve lisanslı Fiery JobFlow için de kullanılabilir.

**•** Fiery Preflight: Fiery Preflight ön ayarı seçin. Görüntülenen ön ayarlar Fiery JobFlow öğesinin bağlı olduğu Fiery Server içinde belirlenen ayarlardır.

**Not:** Fiery Preflight'ın Fiery Server üzerinde etkinleştirilebilmesi için Fiery Graphic Arts Package, Premium Edition gereklidir.

**•** Image Enhance: Fiery Image Enhance Visual Editor'dan alınan ön ayarlar listesinden seçim yapın.

**Not:** İşleri gönderdiğiniz Fiery Server, Fiery Graphic Arts Package, Standard veya Fiery Productivity Package öğesini desteklemelidir.

<span id="page-10-0"></span>**•** Impose: Fiery Impose içinden alınan şablonlar listesinden seçim yapın.

**Not:** Fiery Impose, Fiery JobFlow sunucusuyla aynı bilgisayarda etkinleştirildiyse ve lisanslandıysa hem varsayılan hem de özel şablonlardan seçim yapabilme olanağına sahip olursunuz. Fiery Impose etkinleştirilmediyse varsayılan şablonlar listesinden seçim yapabilirsiniz.

**•** Çıktı: Fiery Server, Fiery Central yazıcı grubu, Dropbox hesabı, SMB veya (s)FTP konumlarından birini seçin. Fiery Server öğesini seçtiyseniz bir iş ön ayarı seçin.

**Not:** Çıktı içinde görüntülenmesi için konumları ayarlamanız gerekir.

Onayla, Correct ve Preflight modülleri yalnızca lisanslı Fiery JobFlow ile kullanılabilir.

- **•** Onayla: Onay hatırlatmaları göndermek için bir zamanlama yapın.
- **•** Correct: Correct modülü için eylemler listesinden seçim yapın.
- **•** Preflight: Profiller menüsünden seçim yapın.

**Not:** Yönetici Preflight ve Correct modülleriyle kullanmak üzere özel Enfocus PitStop Pro akıllı profilleri, eylem listelerini ve değişken setlerini de alabilir.

#### **Kaynakları alma**

Yönetici sürükleyip bırakarak ya da dosyaların bulunduğu konuma giderek Fiery Impose şablonlarını ve Image Enhance Visual Editor ön ayarlarını, özel Akıllı ön kontrol (Preflight) profillerini, Eylem listelerini ve Değişken setlerini Enfocus PitStop Pro'dan alabilir.

Akıllı ön kontrol (Preflight) profillerini, Eylem listelerini ve Değişken setlerini Enfocus PitStop Pro'dan almak için lisanslı Fiery JobFlow kullanıyor olmanız gerekir. Fiery Impose şablonları ve Image Enhance Visual Editor ön ayarları hem Fiery JobFlow Base hem de Fiery JobFlow ile kullanılabilir.

Fiery Impose şablonları ve Image Enhance Visual Editor ön ayarları bilgisayarda Command WorkStation yüklü olan aşağıdaki konumlarda bulunur:

- **•** Windows bilgisayar:
	- **•** Image Enhance Visual Editor ön ayarları: **C:\ProgramData\Image Enhance Visual Editor\Preset**
	- **•** Fiery Impose şablonları: **C:\Users\logged-in-user\Documents\Impose\template**

Bunun varsayılan konum olduğunu, kullanıcının Command WorkStation tercihler bölümünden bunu değiştirebileceğini unutmayın.

- **•** Mac OS bilgisayarlar:
	- **•** Image Enhance Visual Editor ön ayarları: **Applications/Fiery/Image Enhance Visual Editor/Image Enhance Visual Editor.app**

Yukarıdaki konumu sağ tıklatın ve Paket içeriğini göster > Contents/SharedSupport/Preset seçeneğini belirleyin.

**•** Fiery Impose şablonları: **\Users\logged-in-user\Documents\Impose\template**

Bunun varsayılan konum olduğunu, kullanıcının Command WorkStation tercihler bölümünden bunu değiştirebileceğini unutmayın.

<span id="page-11-0"></span>Ön kontrol (Preflight) profilleri, Eylem listeleri ve Değişken setleri PitStop Pro'da oluşturulmalıdır ve Fiery JobFlow içine alınmadan önce gönderilmelidir. PitStop Pro'nun standart Ön kontrol (Preflight) profilleri ve Eylem listeleri Preflight ve Correct modüllerinde varsayılan olarak listelenir.

- **1** Fiery JobFlow oturumunuzu yönetici olarak açın.
- **2** Fiery JobFlow penceresinde sağ üstte bulunan Yönetici seçeneğinin yanındaki oku tıklatın.
- **3** Kaynakları seçin.
- **4** Yüklemek için dosyaları buraya sürükleyip bırakın (ya da burayı tıklatın), kaynakların bulunduğu konuma gidin ve Aç seçeneğini tıklatın.
- **5** Almak istediğiniz dosyaların yerini bulun ve bunları Yüklemek için dosyaları buraya sürükleyip bırakın (ya da burayı tıklatın) alanına sürükleyin.

Dosyalar yanlış dosya biçimine sahipse dosya türünün desteklenmediğini ifade eden bir mesaj görüntülenir. Dosyalar PitStop Pro dosya türlerinden biri olarak kaydedilmelidir: .ppp, .eal, .evs. Tek yüklemede bu dosya türlerinin bir karışımını alabilirsiniz.

## İş akışı oluşturma

Kullanıcı, modüller ekleyerek iş akışı oluşturur. Girdi kaynakları, Convert ve Çıktı modülleri otomatik olarak iş akışına eklenir.

Ayrıca Fiery Preflight, Preflight, Image Enhance, Impose, Correct ve Onayla modüllerini de ekleyebilirsiniz. Bilgi için bkz. [Modüller hakkında](#page-12-0) sayfa no 13.

İş akışında bireysel modülleri düzenleyerek veya modüllerin sırasını değiştirerek iş akışını düzenleyebilirsiniz.

- **1** İş akışları sekmesinde İş akışları başlığının yanındaki artı işaretini tıklatın.
- **2** İş akışınız için bir ad girin.
- **3** Oluştur'u tıklatın.
- **4** Girdi kaynakları için Düzenle düğmesini tıklatın ve konum listesinden seçim yapın.
	- En fazla dört girdi kaynağı ekleyebilirsiniz.
	- İş akışınızı kaydettiğiniz konumlar görüntülenir.
- **5** Gerekirse, Convert bölmesinde Kural'ı seçin. Ekle'yi tıklatın, seçimlerinizi yapın ve Kaydet'i tıklatın.

Tetikleyiciler için işin başarılı veya başarısız olması gibi belirli eylemler belirleyebilirsiniz. Eylem, bir e-posta bildirimi göndermek veya işi arşivlemek için kullanılabilir.

**6** Fiery Preflight, Preflight, Image Enhance, Impose, Correct veya Onayla modüllerini eklemek için Convert modülünün altındaki artı işaretini tıklatın.

Bilgi için bkz. [Preflight ayarları](#page-14-0) sayfa no 15, [Correct ayarları](#page-16-0) sayfa no 17, [Impose ayarları](#page-15-0) sayfa no 16ve [Onaylama ayarları](#page-17-0) sayfa no 18.

**7** Her biri için ayarları belirleyin ve Kaydet'i tıklatın.

<span id="page-12-0"></span>**8** Çıktı bölmesinde, Fiery Server, Dropbox hesabı, SMB veya (s)FTP konumundan birini seçin.

Fiery Server seçerseniz, bir ön ayar seçip Kaydet'i tıklatın.

Çıktı modülüne Convert modülüne eklediğiniz gibi kurallar ekleyebilirsiniz.

- **9** İş akışı düzenlemek için İş akışları sekmesinde iş akışını seçip İş akışını düzenle simgesini tıklatın. Ardından bir modül seçebilir ve Düzenle veya Sil simgesini tıklatabilirsiniz.
- **10** İş akışında modüllerin sıralamasını değiştirmek için düzenleme penceresinin sağ bölmesinden bir modül seçin ve istediğiniz yeni bir konuma sürükleyin.

#### **Modüller hakkında**

Fiery JobFlow öğesinde oluşturduğunuz her iş akışı, iş dosyalarında belirli eylemler yürüten modül serilerinden oluşur. Farklı iş türleri için her biri farklı modül grubu içeren birden fazla iş akışı oluşturabilirsiniz.

Şu modüller Fiery JobFlow öğesinde kullanılabilir:

Fiery Preflight: Yazdırmadan önce işte hata olup olmadığını kontrol etmek üzere çıktı için belirlediğiniz Fiery Server öğesinde yapılandırdığınız bir Fiery Preflight ön ayarını kullanır. Fiery Server öğesinde yapılandırdığınız tüm ön ayarlar görüntülenir. Hiçbir ön ayar yapılandırılmadıysa, varsayılan ön ayar görüntülenir.

Girdi kaynakları: İş akışı için girdi kaynağı olarak kullanıldı. Birçok konumdan dosya alabilirsiniz: SMB, FTP veya sFTP, Dropbox hesabı ya da Fiery JobFlow sunucusunda kurulan bir SmartFolder. Tek bir işi, birden fazla dosyayı veya bir arşivi (.zip dosyası) bilgisayarınızın masaüstünden tarayıcı penceresindeki iş akışı adına göndermek için sürükle bırak işlemi de kullanabilirsiniz.

Onayla: İşi, onay için gözden geçirenlere gönderir. Gözden geçirenler, Fiery JobFlow kullanıcıları veya harici gözden geçirenler olabilir. Fiery JobFlow kullanıcıları, işleri her yerden onaylayabilir veya reddedebilir. Harici gözden geçirenlerin doğrudan Fiery JobFlow öğesine erişimleri yoktur ancak işleri gözden geçirmek üzere Fiery JobFlow yöneticisinden e-posta istekleri alırlar. Harici gözden geçirenler işin içeriğine ve tüm PitStop Enfocus raporlarına bakarak işi onaylayabilir/reddedebilir.

Convert: Farklı dosya türlerini Adobe PDF dosyaları olarak işlemenize ve dönüştürmenize olanak tanır. Aşağıdaki dosya türleri desteklenir: Microsoft Word/PowerPoint/Excel/Publisher, GIF, PICT, DIB, JPEG, PNG, TIFF, BMP ve PostScript.

Preflight: Enfocus PitStop PDF profilleri temelinde gelen işleri denetlemenize olanak tanır. Ön kontrol, PDF dosyasını, kullanılan PitStop PDF profilinde tanımlanan standart setiyle uyumlu olup olmadığını görmek üzere kontrol eder. Her Preflight profilinin açıklaması, Profiller menüsünden profil adının seçilmesiyle görüntülenebilir. Standart Preflight profillerinden seçim yapabilir veya Enfocus PitStop Pro'da oluşturulmuş Değişken setlerini Akıllı Preflight profillerine uygulayabilirsiniz.

Image Enhance: PDF belgelerindeki görüntülerin, otomatikleştirilmiş görüntü düzeltmelerini sağlar. Fiery JobFlow sunucusunda yüklü Command WorkStation öğesindeki Image Enhance Visual Editor'da bulunan Ön ayarlardan seçin. İş gönderdiğiniz Fiery Server öğesi, Fiery Graphic Arts Package, Standard veya Fiery Productivity Package öğesini desteklemelidir.

Impose: Bir işe farklı yükleme şablonları uygulamanıza olanak tanır. Fiery Impose şablonlarını kullanmak için Command WorkStation v5.5'in, Fiery JobFlow öğesinin yüklü olduğu bilgisayara yüklenmesi gerekir. Yükleme şablonları Fiery Impose ile birlikte sağlanan varsayılan şablonları ve oluşturduğunuz özel şablonları da içerir. Fiery Impose etkin bir lisansa sahipse, özel ve varsayılan şablonlar kullanılabilir.

Correct: Gelen işlere, Enfocus PitStop eylemleri uygulamanıza olanak sağlar. İş akışına eklenen eylemler; sayfa numarası ekleme, renk dönüştürme veya görüntülerin çözünürlüğünü ayarlama gibi dosyaya yapılan değişiklikleri otomatik olarak uygulamak üzere kullanılır. Standart Eylem listesinden seçim yapabilir veya Enfocus PitStop Pro'da oluşturduğunuz Değişken setleri'ni Akıllı eylem listeleri'ne uygulayabilirsiniz.

<span id="page-13-0"></span>Çıktı: Kurulum sırasında seçilen Fiery Server veya Fiery Central yazıcı grubu, Dropbox hesabı, SMB ya da (s)FTP konumu arasında seçim yapmanıza olanak sağlar. Seçilen Fiery Server veya Fiery Central yazıcı grubu için gösterilen ön ayar listesinden seçim yapabilirsiniz. Ön ayarlar, seçilen Fiery Server veya Fiery Central yazıcı grubundaki sunucu ön ayarlarıdır.

Yönetici, modül ayarlarını belirleyebilir/yapılandırabilir. Bkz. [Modül ayarları](#page-9-0) sayfa no 10

#### **İş akışlarını çoğaltma**

Herhangi bir iş akışını çoğaltabilir, yeni bir iş akışı oluşturmak için bunu değiştirebilirsiniz. Bu iş akışı, farklı işler için küçük değişiklikler içeren standart varsayılan iş akışına sahip bir ortam için kullanışlıdır.

- **1** İş akışları sekmesini tıklatın.
- **2** İş akışları başlığındaki İş akışını çoğalt simgesini tıklatın.
- **3** İş akışınızın adını yazın ve Oluştur seçeneğini tıklatın.

Artık iş akışınızı düzenleyebilirsiniz.

#### **İş akışlarına kural ekleme**

Kurallar, iş akışlarındaki modüllere eklenebilir.

Çıktı modülü hariç her bir modül için, modülün başarısız veya başarılı olduğuna bağlı olarak bir eylem belirleyebilirsiniz.

Olası kurallar şunlardır:

- **•** E-posta gönder: Kullanıcıları seçin.
- **•** İşi arşivle: Bir konum seçin.
- **•** İşi kopyala: İşleri kopyalamak istediğiniz iş akışını seçin: Conversion (Dönüştürme), Impose, Image Enhance veya Fiery Preflight.
- **•** İşi taşı: İşleri taşımak istediğiniz iş akışını seçin: Conversion (Dönüştürme), Impose, Image Enhance veya Fiery Preflight.

İşi taşı eylemi yalnızca Enfocus PitStop Preflight profili veya Eylem listesi kullanan başarısız olmuş Correct veya Preflight modüllerinde kullanılabilir.

#### **Girdi kaynakları**

Fiery JobFlow, iş akışına birçok girdi kaynağı sunar.

Birçok konumdan dosya alabilirsiniz: SMB, FTP veya sFTP, Dropbox hesabı ya da Fiery JobFlow sunucusunda kurulan bir SmartFolder. Tek bir işi, birden fazla dosyayı veya bir arşivi (.zip dosyası) bilgisayarınızın masaüstünden tarayıcı penceresindeki iş akışı adına göndermek için sürükle bırak işlemi de kullanabilirsiniz. Girdi kaynağı, iş akışında bir SmartFolder olarak gösterilir. Birçok işi içeren bir arşiv veya klasör gönderirseniz işler, Fiery JobFlow öğesinde birleştirilir. İşler, dosya/iş adlarının alfabetik sıralamasına göre birleştirilir.

İşler, arşivlenmiş bir dosya olarak tüm girdi kaynaklarına gönderilebilir. İşler, bir klasör olarak Dropbox hariç tüm girdi kaynaklarına gönderilebilir.

<span id="page-14-0"></span>SMB, FTP veya sFTP ya da Dropbox konumları Fiery JobFlow yöneticisi tarafından kurulmalıdır ve her konum türü için birden fazla örnek Yönetici > Hesap ayarları > Konumlar'dan ayarlanabilir.

SmartFolder, belirli bir iş akışına iş gönderimi için girdi kuyruğu işlevi gören bir klasördür. İş akışı ve SmartFolder arasında birebir eşleme mevcuttur. Her SmartFolder, Fiery JobFlow yüklemesi sırasında otomatik olarak ayarlanan ve "SmartFolders" olarak adlandırılan bir kök klasör altında oluşturulur.

#### **Fiery Preflight**

Masraflı yazdırma hatalarını azaltmak için yazdırmadan önce işi kontrol etmek üzere Fiery Preflight modülünü kullanın. Fiery Preflight, en yaygın olarak hata yapılan alanları denetleyerek işin başarılı ve seçili yazıcıda beklenilen kalitede yazdırılmasını sağlar.

Fiery Preflight hataların yanı sıra güvenlik ayarları, sayfa boyutu ve renk uzayları dahil olmak üzere işle ilgili bilgileri içeren bir rapor oluşturur.

Fiery Preflight ayarları bir ön ayar olarak kaydedilebilir. Hangi hata kategorilerinin kontrol edileceğini ve hataların nasıl raporlanacağını belirlemek için Command WorkStation öğesinde Fiery Preflight ön ayarlarını yapılandırın. Bağlandığınız Fiery Server öğesinde yapılandırdığınız tüm ön ayarlar, Fiery JobFlow öğesinde görüntülenir.

Fiery Preflight için şu dosya biçimleri desteklenir: PostScript, PDF, EPS, PPML, Creo VPS ve PDF/VT.

Fiery Preflight için TIFF ve PCL dosya biçimleri desteklenmez.

Fiery Preflight şu hata kategorileri için denetim yapabilir:

- **•** Yazı tipleri Eksik yazı tipleri ve Courier yazı tipi değişimi.
- **•** Nokta renkleri- Eksik nokta renkleri. Command WorkStation Nokta renkleri'nde eksik nokta renklerini ekleyebilirsiniz.
- **•** Görüntü çözünürlüğü Belirlenen değerden az olan görüntü çözünürlüğü.
- **•** VDP kaynakları Eksik VDP kaynakları. Potansiyel olarak uzun işleme süresini önlemek için denetlenecek kayıt sayısını belirleyebilirsiniz.
- **•** İnce çizgiler Belirlenen değerden daha az olan çizgi kalınlığı.
- **•** Üst baskı Üstüne yazdırma.
- **•** PostScript PostScript hataları.

**Not:** Bir işin Fiery Preflight hatası nedeniyle hata vermesi durumunda, iş bir acil yazdırma işiyse veya hata işi durduracak kadar önemli bir hata değilse hatayı geçersiz kılmayı seçebilirsiniz. İş, Fiery JobFlow penceresinin İşler sekmesindeki Hatalı işler bölmesinde görüntülenir. Hatayı geçersiz kılmak ve işi tamamlamak için Geçersiz kıl'ı tıklatın. Modül için Taşı veya Kopyala kuralı tanımlandıysa, Geçersiz kıl seçeneği görüntülenmez. Geçersiz kıl seçeneği, aynı kısıtlamalara sahip Correct ve Preflight modülleri için kullanılabilir.

#### **Preflight ayarları**

Enfocus PitStop PDF profilleri uygulayarak gelen bir işi denetleyin. Ön kontrol, PDF dosyasını, kullanılan PitStop PDF profilinde tanımlanan standart setiyle uyumlu olup olmadığını görmek üzere kontrol eder.

Her Preflight profilinin açıklaması, Profiller menüsünden profil adının seçilmesiyle görüntülenebilir.

Monotype Baseline hizmeti yapılandırıldıysa, "Eksik yazı tipleri için Monotype Baseline hizmetini otomatik kontrol et" seçeneği Preflight modülünde kullanılabilir. Bu seçeneği etkinleştirirseniz Fiery JobFlow, eksik yazı tiplerini Monotype hizmetinden otomatik olarak indirir.

<span id="page-15-0"></span>PitStop Pro'daki değişkenler sabit veya kural tabanlı olabilir. Sabit değişken bir metin dizesi, sayı, ölçü, evet/hayır ya da açık/kapalı değeri olabilir. Kural tabanlı değişken, bir başka ön kontrol denetimindeki değer değişimini belirlemek üzere bir sabit değişken kullanmanıza olanak sağlar. Örneğin; değişken tanımınız bir çıktı türü ise ve dijital veya ofset gibi farklı olası değerlere sahipseniz, görüntü çözünürlüğü değere göre değişir.

**Not:** Bir iş Preflight modülünde başarısız olursa, hatayı geçersiz kılmayı seçebilirsiniz. İş, Fiery JobFlow penceresinin İşler sekmesindeki Hatalı işler bölmesinde görüntülenir. Hatayı geçersiz kılmak ve işi tamamlamak için Geçersiz kıl'ı tıklatın. Modül için Taşı veya Kopyala kuralı tanımlandıysa, Geçersiz kıl seçeneği görüntülenmez.

#### **Akıllı ön kontrol (Preflight) ayarlarını uygulama**

Akıllı ön kontrol (Preflight) profili kullanabilirsiniz.

Akıllı ön kontrolü (Preflight) kullanmak için Ön kontrol (Preflight) profilleri ile kullanmak için değişken seti oluşturmanız gerekir.

Değişken seti, Fiery JobFlow öğesine yüklenebilen düzenlenebilir dosya biçiminde kaydedilen farklı değişkenlerden oluşan bir settir. İhtiyacınız kadar değişken seti tanımlayabilirsiniz. Her bir değişken seti gerekli sayıda değişken içerebilir ancak tek seferde yalnızca bir değişken setini etkinleştirebilirsiniz.

- **1** İş akışları sekmesinden iş akışınızı seçin ve Düzenle simgesini tıklatın.
- **2** Yeni modül eklemek istediğiniz modül adının altındaki artı işaretini tıklatın.
- **3** Modül ekle alanından Preflight seçeneğini belirleyin.
- **4** Profiller açılır menüsünden akıllı ön kontrol (Preflight) profili seçin.

Tüm Akıllı ön kontrol (Preflight) profilleri Custom Smart PDF Profiles (Özel akıllı PDF profilleri) başlığı altında listelenir. Fiery JobFlow, Smart Preflight - PitStop Pro v1.1 (Akıllı ön kontrol (Preflight) - PitStop Pro v1.1) adında bir örnek profil sağlar.

**5** Görüntülenen değişken setinden değişkenleri değiştirmek için Değişkenleri değiştir seçeneğini tıklatın.

Değişken setleri, basit rakam veya metin değerleri olan Boolean seçeneklerinden ya da değişken listesinden oluşabilir. Varsa, değişkenleri açılır menüden seçerek değiştirebilirsiniz ya da metin alanına içerik girebilirsiniz. Değişkenin açıklamasını görmek için imlecinizi metin alanının üzerine getirin.

- **6** İstediğiniz değişkeni değiştirin ve Kaydet seçeneğini tıklatın.
- **7** Ekle seçeneğini tıklatın.

#### **Impose ayarları**

Fiery Impose içinden varsayılan ya da özel yükleme şablonu ekleyin.

<http://w3.efi.com/Fiery/Products/CWS5>adresinde bulunan en yeni Command WorkStation versiyonu, Fiery JobFlow sunucusuyla aynı bilgisayara yüklenmelidir ve özel şablonlara erişebilmek için Fiery Impose lisansı etkinleştirilmelidir.

**Not:** Fiery Impose Command WorkStation yazılımı ile birlikte yüklenir.

Varsayılan şablonlar Fiery Impose lisansı olmadan kullanılabilir. Aşağıdaki liste varsayılan şablonların tamamını gösterir:

#### <span id="page-16-0"></span>Normal

**•** 1-yukarı tam taşma

#### Kitapçık

- **•** 2-yukarı perfect
- **•** 2-yukarı tel dikiş
- **•** 4-yukarı başa baş

#### Birleştir

- **•** 3-yukarı üç katlı broşür
- **•** 4-yukarı katlı sayfa
- **•** 4 yukarı z katlamalı

#### **Correct ayarları**

Gelen bir işe Enfocus PitStop eylemleri uygulayın. İş akışına eklenen eylemler; sayfa numarası ekleme, renk dönüştürme veya görüntülerin çözünürlüğünü ayarlama gibi dosyaya yapılan değişiklikleri otomatik olarak uygulamak üzere kullanılır.

Monotype Baseline hizmeti yapılandırıldıysa, Correct modülünde Eksik yazı tipleri için Monotype Baseline hizmetini otomatik kontrol et seçeneği kullanılabilir. Bu seçeneği etkinleştirirseniz Fiery JobFlow, eksik yazı tiplerini Monotype hizmetinden otomatik olarak indirir.

PitStop Pro'daki değişkenler sabit veya kural tabanlı olabilir. Sabit değişken bir metin dizesi, sayı, ölçü, evet/hayır ya da açık/kapalı değeri olabilir. Kural tabanlı değişken, bir başka ön kontrol denetimindeki değer değişimini belirlemek üzere bir sabit değişken kullanmanıza olanak sağlar. Örneğin; değişken tanımınız bir çıktı türü ise ve dijital veya ofset gibi farklı olası değerlere sahipseniz, görüntü çözünürlüğü değere göre değişir.

**Not:** Correct modülünde bir iş başarısız olursa, hatayı geçersiz kılmayı seçebilirsiniz. İş, Fiery JobFlow penceresinin İşler sekmesindeki Hatalı işler bölmesinde görüntülenir. Hatayı geçersiz kılmak ve işi tamamlamak için Geçersiz kıl'ı tıklatın. Modül için Taşı veya Kopyala kuralı tanımlandıysa, Geçersiz kıl seçeneği görüntülenmez.

#### **Akıllı eylem listesi ayarlarını uygulama**

Akıllı eylem listesi kullanabilirsiniz.

Akıllı eylem listesi kullanmak için Eylem listeniz ile kullanacağınız bir değişken seti oluşturmanız gerekir.

Değişken seti, Fiery JobFlow öğesine yüklenebilen düzenlenebilir dosya biçiminde kaydedilen farklı değişkenlerden oluşan bir settir. İhtiyacınız kadar değişken seti tanımlayabilirsiniz. Her bir değişken seti gerekli sayıda değişken içerebilir ancak tek seferde yalnızca bir değişken setini etkinleştirebilirsiniz.

- **1** İş akışları sekmesinden iş akışınızı seçin ve Düzenle simgesini tıklatın.
- **2** Yeni modül eklemek istediğiniz modül adının altındaki artı işaretini tıklatın.
- **3** Modül ekle alanından Correct seçeneğini belirleyin.

<span id="page-17-0"></span>**4** Eylemler açılır menüsünden akıllı eylem listesini seçin.

Tüm Akıllı eylem listeleri Custom Smart Action Lists (Özel akıllı eylem listeleri) başlığı altında listelenir. Fiery JobFlow örnek bir eylem listesi sağlar.

**5** Görüntülenen değişken setinden değişkenleri değiştirmek için Değişkenleri değiştir seçeneğini tıklatın.

Değişken setleri, basit rakam veya metin değerleri olan Boolean seçeneklerinden ya da değişken listesinden oluşabilir. Varsa, değişkenleri açılır menüden seçerek değiştirebilirsiniz ya da metin alanına içerik girebilirsiniz. Değişkenin açıklamasını görmek için imlecinizi metin alanının üzerine getirin. Değiştirilemeyen değişkenler sabittir.

- **6** İstediğiniz değişkeni değiştirin ve Kaydet seçeneğini tıklatın.
- **7** Ekle seçeneğini tıklatın.

#### **Onaylama ayarları**

İş akışı için gözden geçirenleri belirtin. Fiery JobFlow kullanıcıları; Fiery JobFlow içindeki işleri onaylayabilen veya Her yerde onayla seçeneği belirlendiğinde işleri Dropbox'ta görüntüleyebilen dahili gözden geçirenler olabilir.

Harici gözden geçirenlerin doğrudan Fiery JobFlow erişimi yoktur ancak e-posta ile bağlanırlar. İşleri onaylamak veya reddetmek için daveti kabul ettiklerinde kendilerine onaylanacak bir iş gönderilir. İşin içeriğini ve Preflight veya Correct raporlarını görüntüleyebilirler.

- **1** Dahili gözden geçirenler veya Harici gözden geçirenler seçiminizi yapın.
- **2** Dahili gözden geçirenler seçeneğini belirlerseniz gözden geçirenlerin işleri herhangi bir konumdan incelemelerini tercih edebilirsiniz.
- **3** Gözden geçirenleri seç alanında listeden seçerek gözden geçirenleri ekleyebilirsiniz.

En fazla iki gözden geçiren Dahili veya Harici gözden geçiren olarak eklenebilir. Bunu yapmak için bir kullanıcı adı, rol ve e-posta adresi sağlayın. E-postalar, gözden geçiren olarak davet edilen gözden geçirenlere gönderilir.

### İşler hakkında

Tüm kullanıcılar Fiery JobFlow arayüzünden işlerini gönderebilir, işlerinin ilerlemesini izleyebilir.

İşler çok sayıda farklı dosya biçiminde gönderilebilir ve Convert modülü bunları Adobe PDF'e dönüştürür. Bir iş gönderildiğinde seçilen iş akışıyla hemen gerçekleştirilir.

#### **İş gönderme**

Smart Folders'ın varsayılan konumunu veya SMB, FTP ya da sFTP, Dropbox ya da sürükle bırak işlemi aracılığıyla iş gönderebilirsiniz.

Fiery JobFlow yüklemesi sırasında SmartFolders, bilgisayarınızda en fazla kullanılabilir alana sahip olan sürücüde kök klasör olarak otomatik oluşturulur. Fiery JobFlow öğesinde bir iş akışı oluşturulduğunda, SmartFolders klasörü içerisinde iş akışı adına sahip ilgili bir klasör oluşturulur. SmartFolders ağ üzerinde paylaşılır ve SMB tarafından ağda bulunan tüm Windows veya Mac bilgisayarlarından erişilebilir. Yöneticiden IP adresini veya etki alanı adını isteyin. Belirli bir SmartFolder'a iş göndermek için kopyalayıp yapıştırabilir veya sürükle bırak işlemi kullanabilirsiniz.

<span id="page-18-0"></span>İşler birçok konumdan gönderilebilir:

- **•** Dropbox
- **•** SMB
- **•** FTP
- **•** sFTP
- **•** Bilgisayarınızın masaüstünden Fiery JobFlow öğesinin açık olduğu tarayıcıya sürükleyip bırakın.

Konumlar, yönetici tarafından Hesap ayarları penceresinden ayarlanır ve her konum türü için birden fazla örnek eklenebilir. Herhangi bir konumda tamamlanan ve hatalı işlerin arşivlenmesini seçebilirsiniz.

İşler, tek bir dosya veya klasör ya da arşiv (.zip dosyası) olarak gönderilebilir. Bir klasör veya arşiv içerisinde birçok dosya gönderildiğinde Fiery JobFlow, işleri tek bir iş olarak birleştirir. Dosyalar, dosya/iş adlarının alfabetik sıralamasına göre birleştirilir. Klasörü, Dropbox hariç tüm girdi kaynaklarına gönderebilirsiniz. Tüm girdi kaynakları arşiv veya tek dosyayı kabul eder.

#### **İşleri izleme**

İşleri izlemek için işler sekmesinden Genel bakış veya Tüm işler seçeneğini belirleyin.

Genel bakış: Devam eden işlerin, hatalı işlerin ve tamamlanan işlerin gerçek zamanlı durumunu belirtir. Sil simgesini tıklatarak hatalı ya da tamamlanan işleri silebilirsiniz. Devam eden, kuyrukta olan veya onay bekleyen bir işi silmek isterseniz işi iptal edip silebilirsiniz.

**Not:** Genel bakış sekmesi işleri ve raporları görüntülemek için (iş akışında Fiery Preflight, Preflight veya Correct modüllerinin kullanıldığı işler söz konusu olduğunda) bağlantılar sağlar. Bkz. İşleri görüntüleme sayfa no 19 ve İşler hakkında raporlar oluşturma sayfa no 19.

Tüm işler: Hatalı işler, Devam eden işler, Kuyrukta bekleyen işler, Tamamlanan işler ve Onay bekleyen işler kategorilerinde bulunan işlerin ayrıntılarını sağlar. Girdi kaynağı ve gönderme veya tamamlama tarihi görüntülenir. İş akışında Fiery Preflight, Preflight veya Correct modülleri kullanılan işler için Raporu görüntüle bağlantısı mevcuttur.

#### **İşleri görüntüleme**

Fiery JobFlow öğesine gönderilen islerin içeriğini küçük resimler halinde ya da bir bütün olarak görüntüleyebilirsiniz.

- **1** İşler sekmesini seçin.
- **2** Genel bakış sekmesini seçin.
- **3** Görüntülemek istediğiniz iş için İşi görüntüle seçeneğini tıklatın.
- **4** İşi bir bütün olarak açmak için küçük resim önizleme penceresinde herhangi bir sayfayı tıklatın.

#### **İşler hakkında raporlar oluşturma**

Hatalı işler veya başarıyla gerçekleştirilen işler ile ilgili raporları görüntüleyebilirsiniz.

Bir iş hata nedeniyle gerçekleştirilemezse İşler sekmesindeki Hatalı işler listesinde görüntülenir. İş Fiery Preflight, Preflight veya Correct modüllerinde başarısız olursa sırasıyla; Fiery Server veya Enfocus PitStop Pro tarafından oluşturulan raporu görüntüleyebilirsiniz. Bir iş için kullanılan iş akışını görüntülemek için İşler sekmesinde işin adını tıklatın.

- **1** İşler sekmesini seçin.
- **2** Genel bakış sekmesini seçin.
- **3** Hatalı işler listesindeki başarısız olan işinizi ya da Tamamlanan işler listesindeki başarıyla gerçekleştirilen işinizi seçin.
- **4** Raporu görüntüle seçeneğini tıklatın.

Tüm işler sekmesinden de raporu görüntüleyebilirsiniz.